# grounded outlet. If you need help in setting up your printer, see "Solving Problems" in your *User's Guide.*

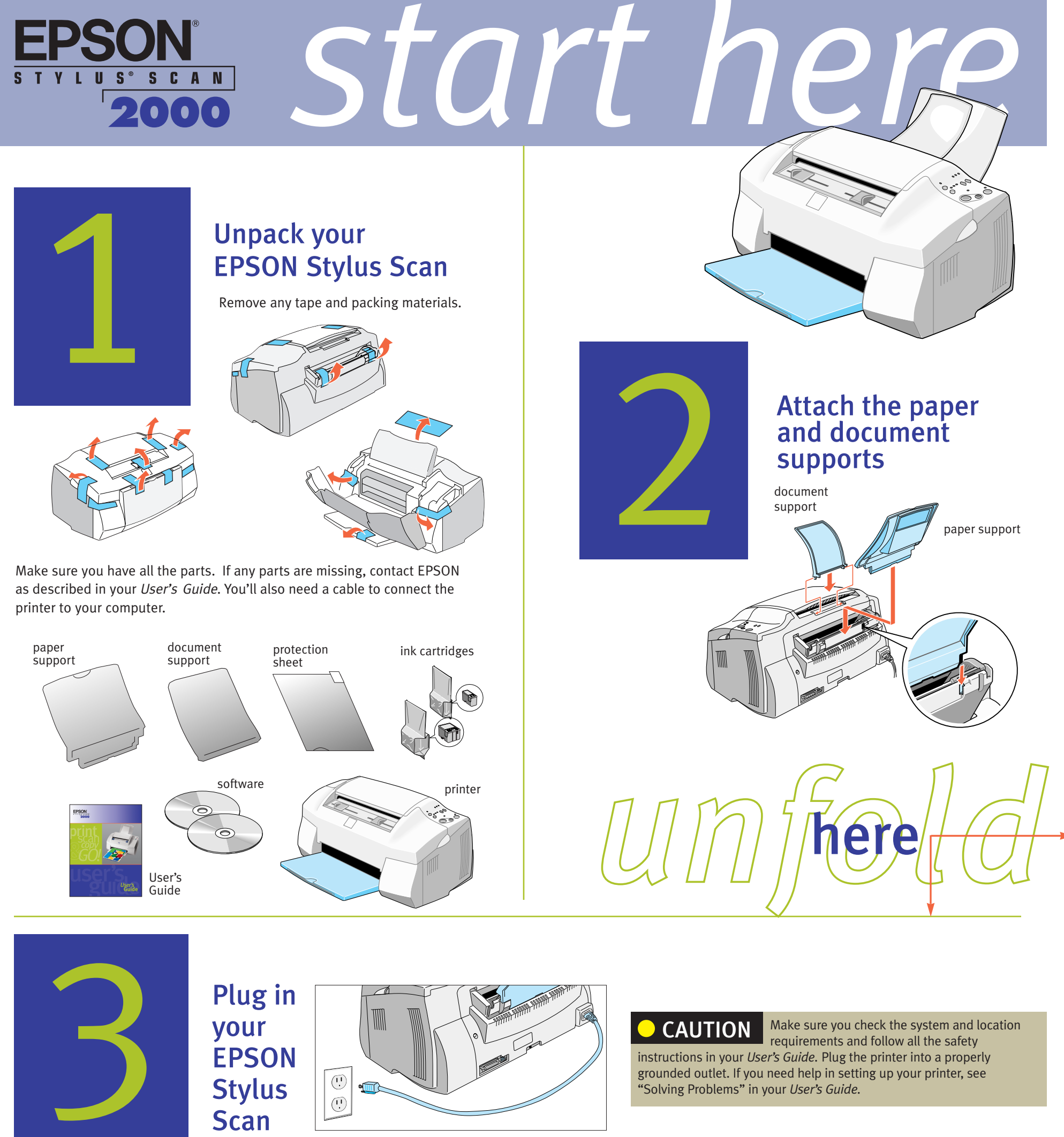

**EPSON**<br>Stylus

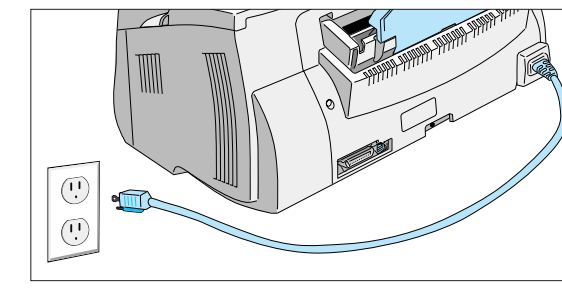

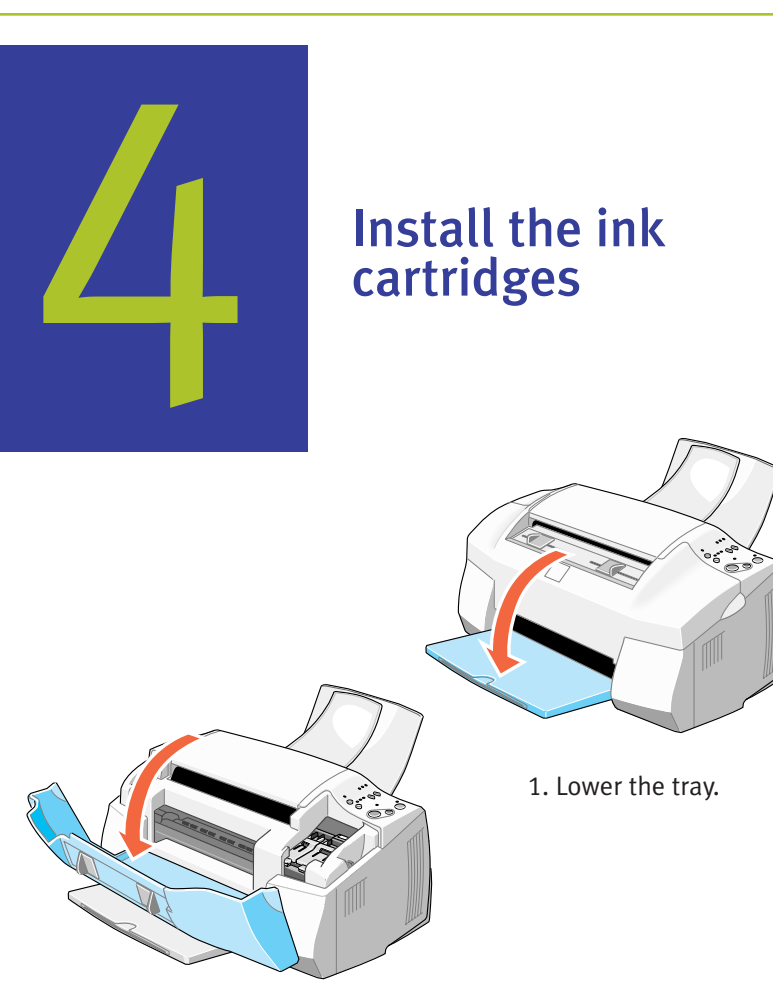

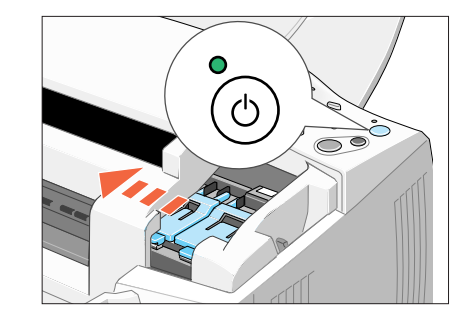

3. Press the  $\bigcirc$  power button.

The lights come on and the print head moves.

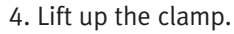

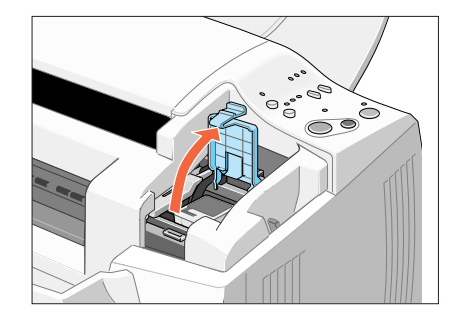

2. Open the front cover.

5. Unwrap the ink cartridges. Then pull off only the yellow part of the tape seal on top. *Don't pull off the blue portion or remove the clear seal on the bottom of the cartridge.*

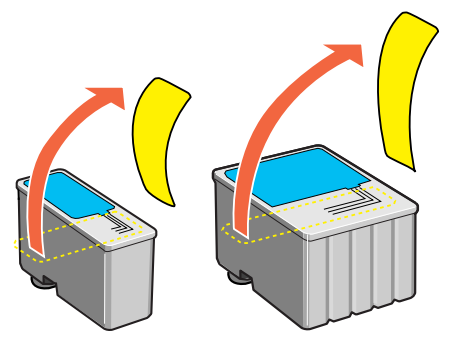

If ink gets on your hands, wash them thoroughly with soap and water. If ink gets in your eyes, flush them immediately with water. Keep ink cartridges out of the reach of children. WARNING

### Continue at the top of the next column.

10. Press the **CM** cleaning button to begin charging the ink delivery system. Then close the front cover.

Charging takes about 2 minutes. The  $\bigcirc$  power light flashes and the printer makes various sounds. Don't turn off the printer yet. Wait until the  $\bigcirc$  power light stops flashing and stays on.

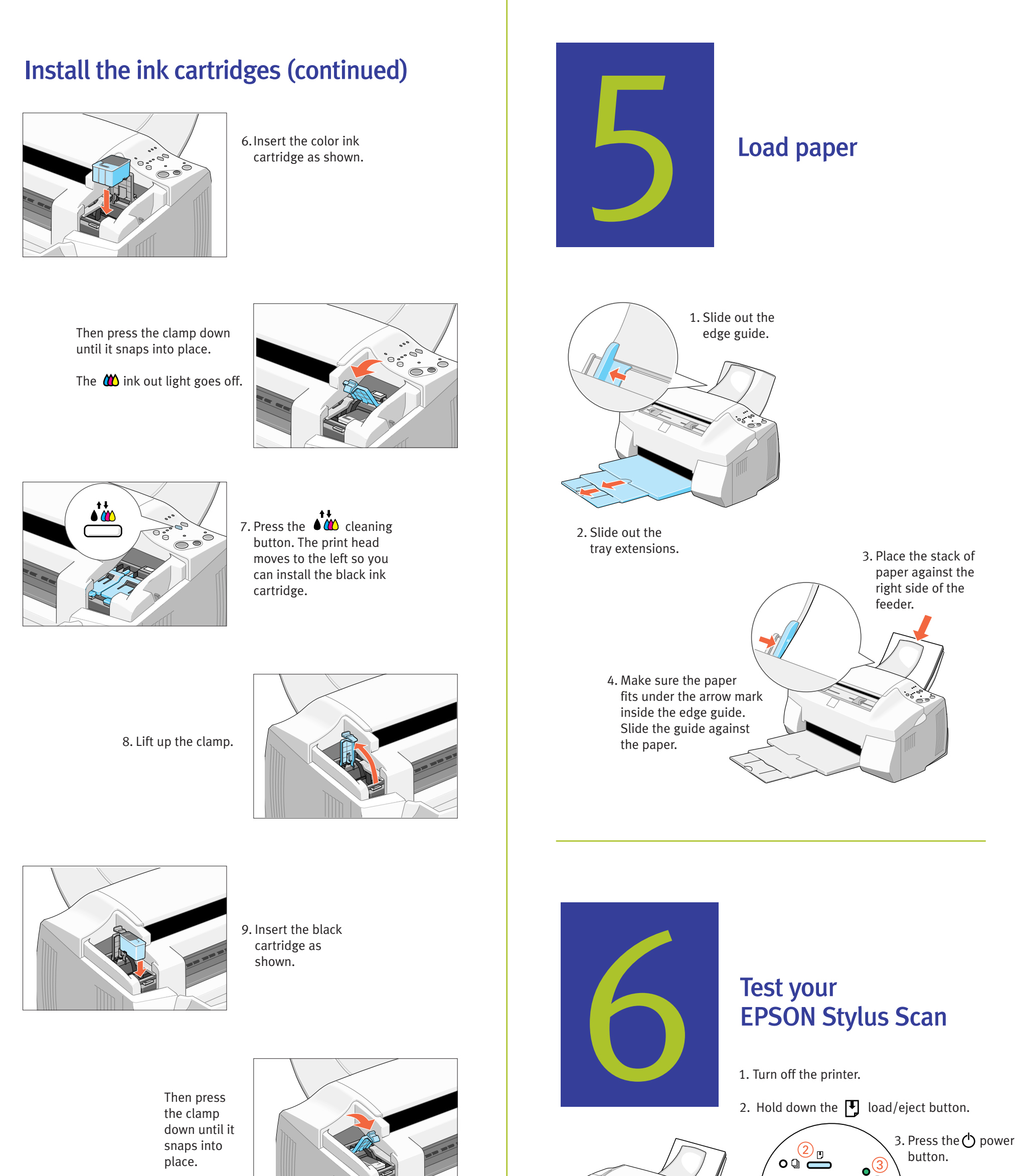

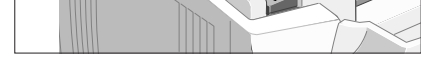

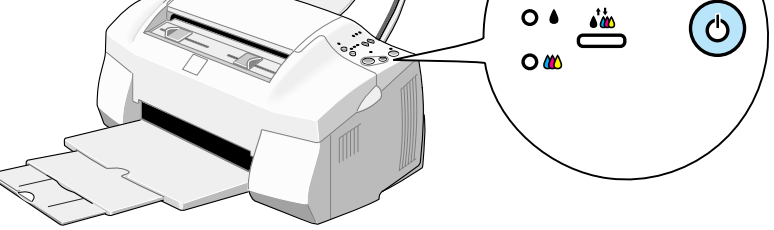

When you release the buttons, the nozzle check page starts to print. This is what it should look like:

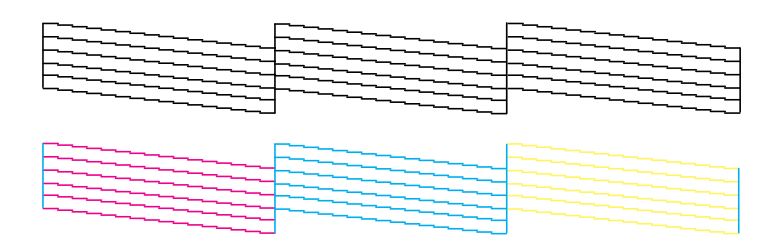

If it doesn't look right, you may need to run a print head cleaning cycle. See your *User's Guide* for instructions. If it doesn't print, see "Solving Problems" in your *User's Guide.*

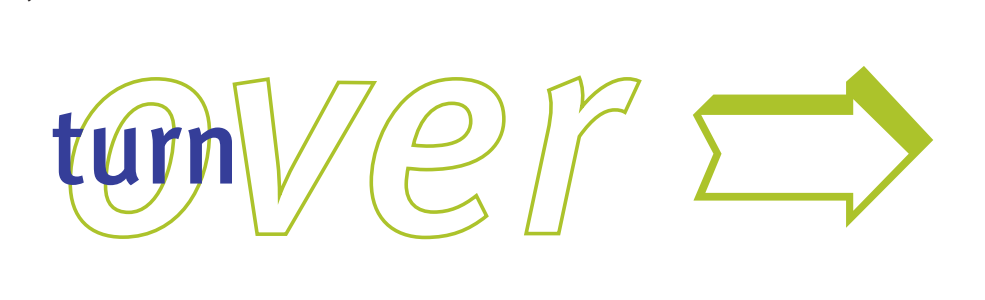

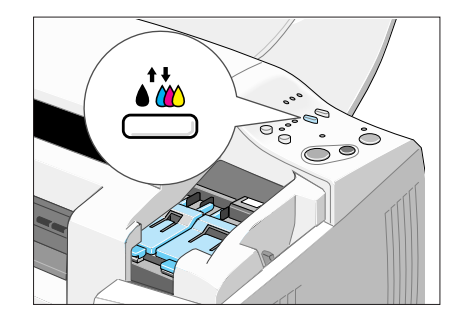

Don't open the clamps to remove a cartridge except to replace it with a new one. Once you remove a cartridge, you can't reuse it, even if it contains ink. You must install both cartridges and leave them installed for all types of printing. To avoid damaging the printer, never move the print head by hand.

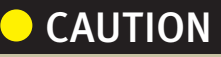

You'll follow different instructions, depending on what type of system you have:

- Windows<sup>®</sup> 98 with USB Connection
- Windows 95 or 98 with Parallel Connection
- Macintosh<sup>®</sup> with USB Connection

Before you start, make sure you have the two CD-ROMs that came in the box with your EPSON Stylus Scan. If you don't have a CD-ROM drive. Contact EPSON as described in your *User's Guide.*

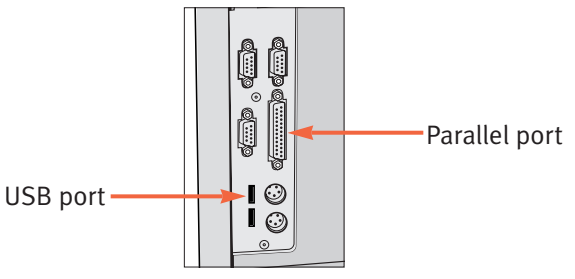

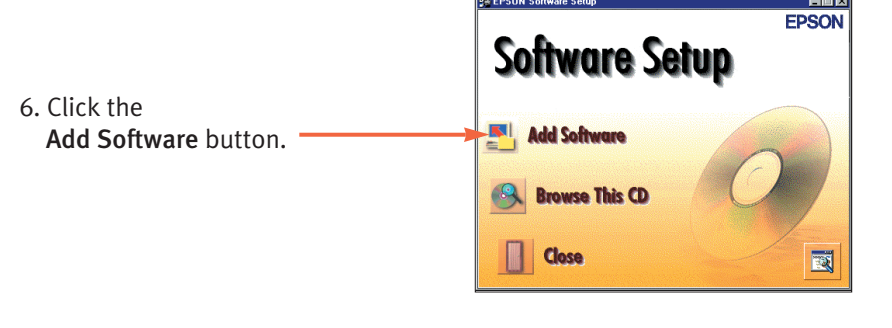

8. Follow the on-screen instructions to install the EPSON Smart Panel. When the installation is complete, you see the EPSON Stylus Scan Setup window. Click Next.

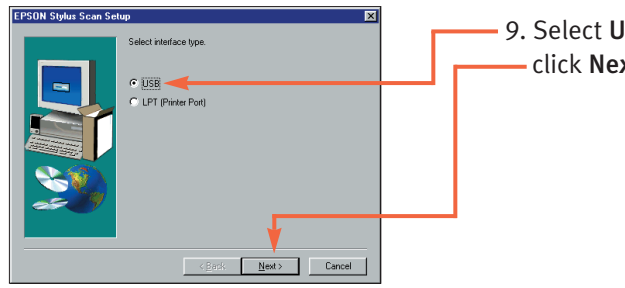

- 1. Follow the on-screen instructions to install Acrobat® Reader and WinFax®. After each installation is complete, the next one begins automatically. Don't restart your computer until all the programs have been installed. You may need to switch between the EPSON Stylus Scan 2000 CD-ROM and your Microsoft Windows 98 CD-ROM again.
- 2. If you see a message requesting a disk labeled 'DLL. Installations,' click OK, click Browse, click OK, then click OK again.

#### *Installing Adobe® PhotoDeluxe® and Additional Software*

- 1. Make sure your computer is turned on.
- 2. Turn on the printer by pressing the  $\binom{1}{2}$  power button.

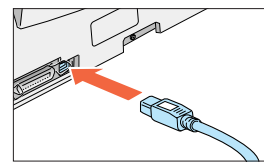

- 3. After WinFax has installed, click Finish to restart your computer. Follow the instructions on the screen to configure and register WinFax.
- 4. Insert your PhotoDeluxe CD-ROM. Follow the instructions to accept the license agreement and install PhotoDeluxe.
- 5. When you see another message asking to restart your computer, click OK. Windows restarts.

Now you're ready to print, scan, and copy. See your *User's Guide* for instructions.

#### *Connecting Your EPSON Stylus Scan*

- 4. Connect the flat end of the cable to your computer's USB port or USB hub port. Windows detects your printer.
- 5. Follow the instructions in the next section to install your software.

3. Connect the square end of the USB cable to your printer's USB port.

### Connect the EPSON Stylus Scan to your computer and install the software

First you'll connect the EPSON Stylus Scan to your computer, then you'll install the software.

To connect the printer, you'll need a shielded USB "AB" interface cable, not more than 6.5 feet long.

#### *Installing Your Driver Software*

#### *Finishing the Software Installation*

- 3. When you see the message that Windows has finished installing, click Finish. Windows detects a USB printer.
- 4. Remove the Windows 98 CD-ROM (if necessary) and insert the EPSON Stylus Scan 2000 CD-ROM.
- 5. Repeat step 1. When you see the window shown below, select Specify a location, click Browse, and locate the \EPSON folder on your EPSON Stylus Scan 2000 CD-ROM.
- 6. Click Next, then follow the instructions on the screen to complete the installation. You may need to switch between the EPSON Stylus Scan 2000 CD-ROM and your Windows 98 CD-ROM several times.

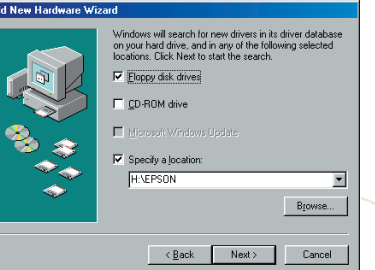

You see the Screen Calibration utility.

- 7. Move the slider right or left until the stripes match as closely as possible. Then click OK.
- 8. Click Finish. Then continue with the instructions in the next section.

Windows detects the scanner portion of your EPSON Stylus Scan 2000.

- 1. Click Next, then continue clicking Next on each window that appears.
- 2. Make sure the EPSON Stylus Scan 2000 CD-ROM is in your drive. If you need to specify a location, click Browse, and locate the \EPSON folder on your EPSON Stylus Scan 2000 CD-ROM. Then click Next and follow the instructions on the screen.
- 3. When you see a message that Setup is complete, click OK, then click Finish.
- 4. Double-click My Computer on your desktop.
- 5. Double-click the Epson\_ss2000 CD-ROM icon. Then double-click Cdsetup.

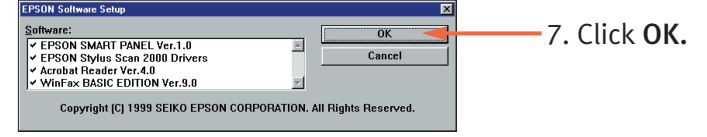

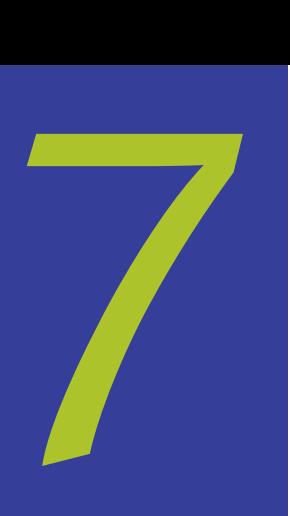

9. Select USB, then… click Next.

If you're using a USB hub, connect the printer to a first tier hub. If the printer doesn't work with the hub, connect it directly to a USB port on your computer. CAUTION

Make sure you have your Microsoft® Windows 98 CD-ROM available. If you don't have this CD-ROM, make sure you know where to find the Windows 98 driver files on your hard disk (for example, in the Win 98 folder.) If you need help, contact your computer manufacturer. Don't click Cancel at any time during the installation process. NOTE

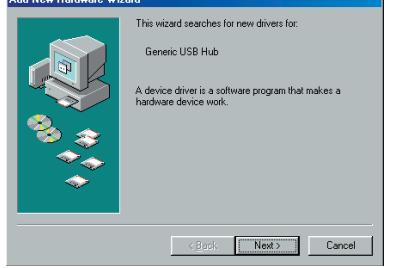

First, you'll connect the EPSON Stylus Scan to your computer, then you'll install the software.

To connect the printer, you'll need a high-speed, bidirectional, IEEE-1284 parallel cable, not more than 6 feet long.

If you have a USB port (Windows 98 only), we recommend using it rather than the parallel port. See the previous section for instructions.

Continue with the instructions in the next section.

## *Windows 98 with USB:*  Making the connection

## *Windows 95 or 98 with parallel:*  Making the connection

1. Click Next, then continue clicking Next on each window that appears.

2. If you see a message asking for your Windows 98 CD-ROM, insert it and click OK. (Or select Specify a location, click Browse, and locate the Windows 98 driver files on your hard disk drive.)

If you're using Mac<sup>®</sup> OS 8.1, you need to install the iMac Update 1.0 before

#### *Installing Your Driver Software*

1. Turn on your computer and wait until you see the Windows desktop icons.

IMPORTANT: If at any time you see a message that Windows has detected your printer and asking you to install a driver, *ALWAYS* select Cancel. You can't install your printer software that way.

- 2. Insert the EPSON Stylus Scan 2000 Software CD-ROM.
- 3. Double-click My Computer on your screen.
- 4. Double-click the Epson\_ss2000 CD-ROM icon. Then double-click Cdsetup.

- 7. Follow the on-screen instructions to install the EPSON Smart Panel. When installation is complete, you see the EPSON Stylus Scan Setup Window.
- 8. Click Next.

In Windows 98, you see this window (if you don't see it, go to the next section):

When installation is complete, click OK to start the EPSON Screen Calibration utility. Then follow the instructions in the next section.

- 1. You should now see the EPSON Screen Calibration utility start box. Click Next.
- 2. Move the slider right or left until the stripes match as closely as possible. Then click OK. When calibration is complete, the Acrobat Reader installation begins automatically. Don't restart your computer until all programs have been installed.
- 3. Follow the on-screen instructions. After the installation is complete, click OK. The WinFax installation begins. You may need to insert your Windows 95 or 98 CD-ROM, if you see a message requesting it. If you see a message requesting "DLL Installations," click OK, click Browse, click OK, then click OK again.
- 4. Click OK to restart your computer.
- 5. Insert your PhotoDeluxe CD-ROM. Follow the instructions to accept the license agreement and install PhotoDeluxe.
- 6. When you see a message asking to restart your computer, click OK.

Now you're ready to print, scan, and copy. See your *User's Guide* for instructions.

installing the EPSON Stylus Scan software. This update is available online from the Apple® Web site. If you're running Mac OS 8.5 or later, Apple recommends that you install iMac Update 1.1.

NOTE FOR iMAC™

#### *Connecting Your EPSON Stylus Scan and Selecting It in the Chooser*

1. Turn on the EPSON Stylus Scan by pressing the  $\bigcirc$  power button.

**THARREAD**  $\sim$  2. Connect the square end of the USB

2. Plug the parallel cable into the printer's parallel connector, then fasten it with the wire clips.

cable to your printer's USB port.

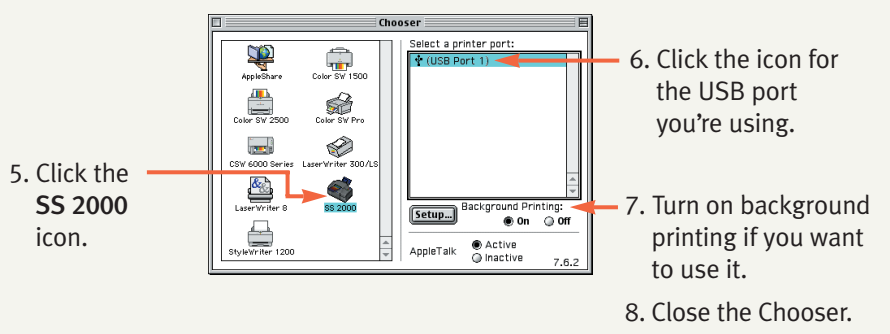

3. Connect the flat end of the cable to the USB port on your Macintosh or your USB hub port.

4. Select Chooser from the Apple menu.

Now you're ready to print, scan, and copy. See your *User's Guide* for instructions.

#### *Installing the Software*

- 1. Turn on your Macintosh and make sure any virus protection programs are turned off.
- 2. Insert the EPSON Stylus Scan 2000 Software CD-ROM.
- 3. Double-click the EPSON SS2000 icon to open the CD-ROM.
- 4. To install EPSON Personal Copy, Presto!™ PageManager for EPSON, and Acrobat Reader, double-click the appropriate folder. Then double-click the or Disk 1 folder (if necessary), and double-click the corresponding installer icon. Follow the on-screen instructions.
- 5. After all applications have been installed, double-click the EPSON Stylus Scan Drivers folder.
- 6. Double-click the EPSON Stylus Scan 2000 icon.

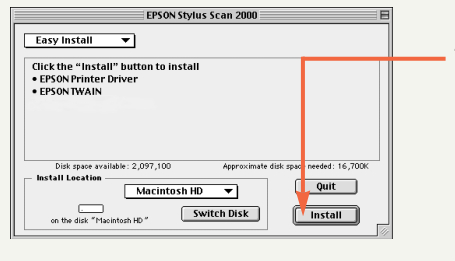

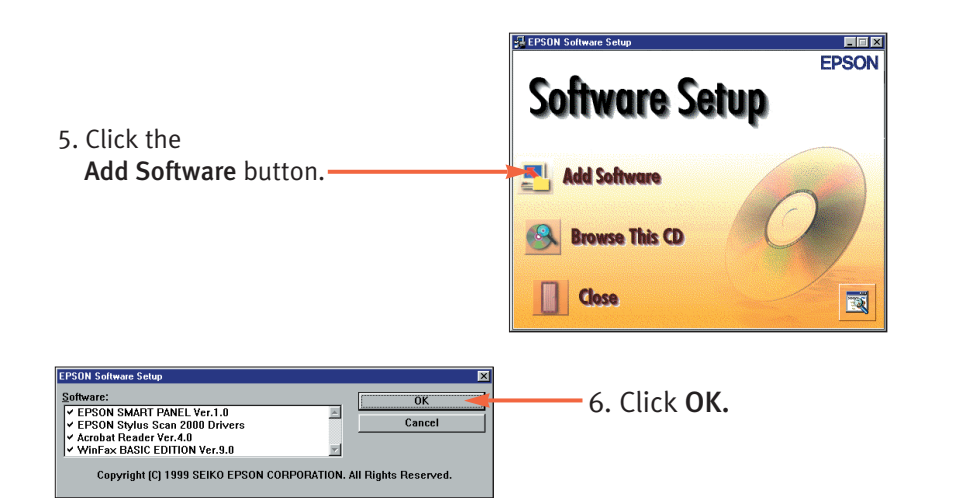

#### *Installing Adobe PhotoDeluxe*

- 1. Insert your PhotoDeluxe CD-ROM.
- 2. Double-click the Installer icon.
- 3. Follow the instructions on the screen to accept the license agreement and install PhotoDeluxe.
- 4. When you see a message asking to restart your Macintosh, click OK. Follow the instructions in the next section to connect your EPSON Stylus Scan and select it in the Chooser.

#### *Calibrating Your Screen and Installing Adobe PhotoDeluxe*

3. Plug the other end of the cable into your computer's parallel port.

EPSON and EPSON Stylus are registered trademarks of SEIKO EPSON CORPORATION. General notice: Other product names are for identification purposes only and may be trademarks of their respective owner. EPSON disclaims any and all rights in those marks. Copyright ©1999 Epson America, Inc. Printed on recycled paper with at least 10% post-consumer content.

Connect the EPSON Stylus Scan directly to the parallel

port on your computer. Do not use a pass-through port on a Zip® drive or any other accessory. If your computer has more than one parallel port, connect the printer to the built-in port (LPT1). To use a different port, see your Windows help. For the fastest scanning and printing, enable your computer's ECP/DMA mode, if possible. See your computer documentation for instructions.

#### CAUTION

Before connecting the EPSON Stylus Scan to your Macintosh, you must first install the software.

To connect the printer, you'll need a shielded USB "AB" interface cable, not more than 6.5 feet long.

> 7. Click Install, then follow the onscreen instructions. When you see a message asking for your default paper size, select **LETTER**, then click OK.

- 8. When you see a message asking to restart your Macintosh, click Restart. The EPSON Screen Calibration utility starts automatically.
- 9. Move the slider right or left until the stripes match as closely as possible. Then click OK.

Your Macintosh restarts. Follow the instructions in the next section to install Adobe PhotoDeluxe.

If you're using a USB hub, connect the printer to a first tier hub. If the printer doesn't work with the hub, connect it directly to a USB port on your Macintosh. CAUTION

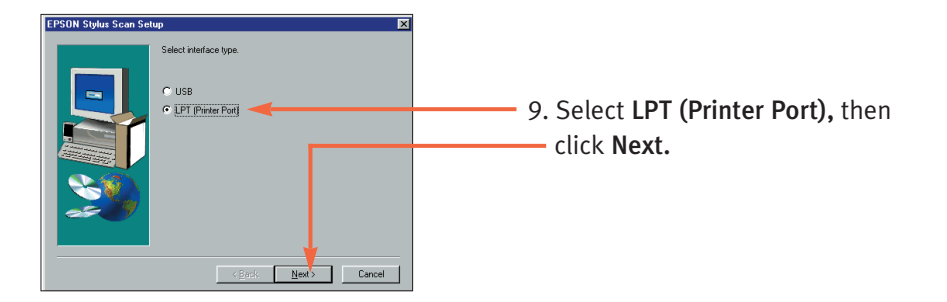

## *Macintosh with USB:* Making the connection

#### *Connecting Your EPSON Stylus Scan*

1. Make sure both the printer and computer are turned off.

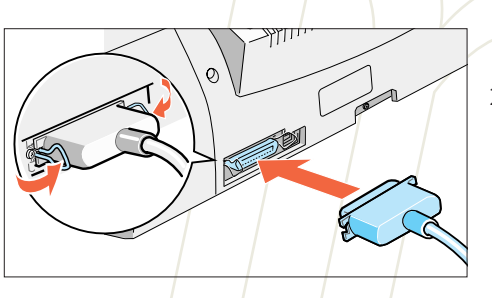

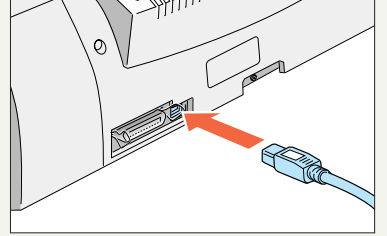